# **Bank of England PRA**

## **Notes on submitting the Pillar 2 data items: FSA071 to FSA082**

The following Pillar 2 data items collection mechanism is moving to BEEDs from 01 April 2024.

For data items FSA071, FSA072, FSA073, FSA074, FSA075, FSA076, FSA077, FSA078, FSA079, FSA080, FSA081 and FSA082, firms should submit their complete data items in an XML format.

For data items FSA072, FSA073, FSA074, FSA075 and FSA080, firms should use the new versions of the template published on **[this webpage](https://www.bankofengland.co.uk/prudential-regulation/regulatory-reporting/regulatory-reporting-banking-sector/banks-building-societies-and-investment-firms)** to generate an XML file and load into the BEEDS portal.

#### **How to generate an XML file from the Excel template.**

To generate the XML file from the Excel template, the following steps are to be used:

1. Download the latest Excel template.

2. Complete all reportable fields as appropriate. Numeric fields reflecting monetary values permit a maximum of 2 decimal places, and other numeric fields are restricted to integers. As per the guidance, do not complete greyed out fields.

3. Once the data is complete save the file as 'XML Data'. **N.B. Take care not to select 'XML** 

#### **spreadsheet 2003' or 'Strict Open XML Spreadsheet' by mistake.**

- i. Within Excel, select File Save As… and the Save As window will appear.
- ii. Use the dropdown option 'Save as type' to select 'XML Data'.
- iii. Choose the appropriate file name and location to save the file and select 'Save'.
- iv. The generated XML file can be uploaded to the BEEDS portal for submitting. Reporting the Excel template is not permitted in BEEDs.

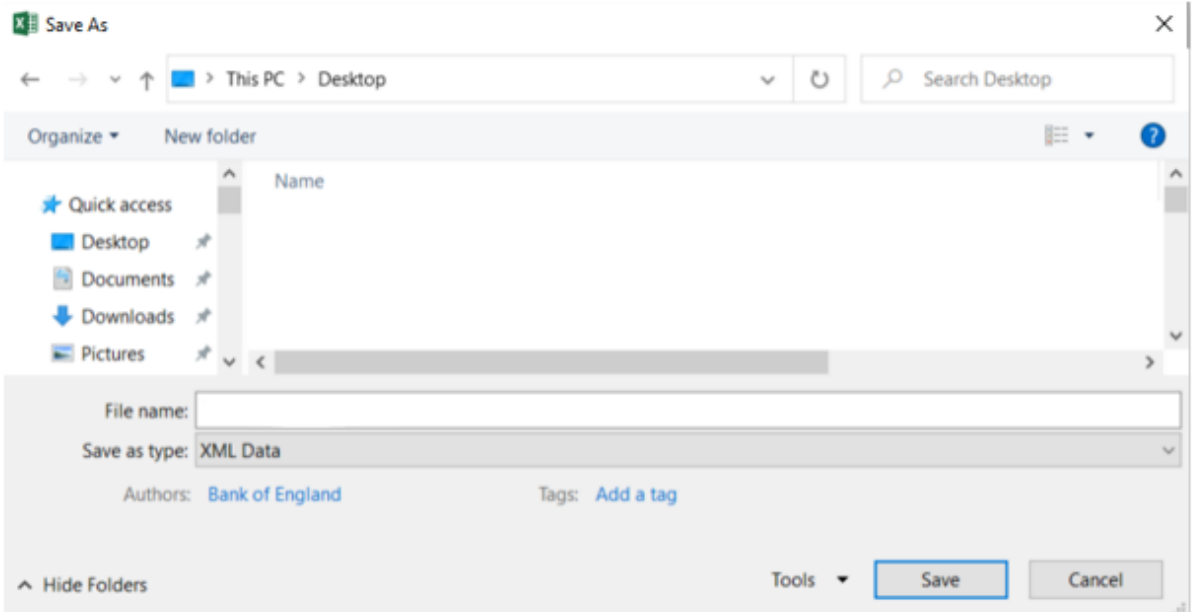

N.B. It is not supported to export to 'XML Data' using a MacBook. Using the Excel file and generating an XML template is only supported when using a Windows PC.

For any queries on the BEEDS portal please contact **BEEDSqueries@bankofengland.co.uk.**

### **How to submit via the BEEDS Portal**

The following guide explains the processes to submit data, manage users and update firm details.

Please refer to The BEEDS User Guide section 5, page 13 onwards for return specific information

**[BEEDS portal user guide \(bankofengland.co.uk\)](https://www.bankofengland.co.uk/-/media/boe/files/statistics/data-collection/beeds/beeds-user-guide.pdf)**

**[BEEDS resources | Bank of England](https://www.bankofengland.co.uk/statistics/data-collection/beeds/beeds-resources)**